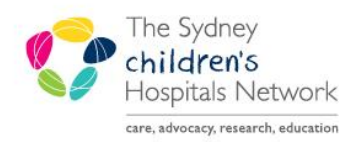

## **JICKSTART**

A series of helpful guides provided by the Information Technology Department

### **724 – Outpatient Downtime Viewer**

Information is sent from PowerChart/Scheduling to the 724 Access Viewer in real time. 724 is a view only program and is used when Scheduling/PowerChart is unavailable. Only information from the current encounter can be accessed.

#### Log in to 724 Access Viewer

Click on the **724 Access Viewer** icon on your desktop

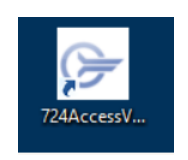

 Log in using your ward specific 724 Access Viewer username and password (found in the Downtime box/folder)

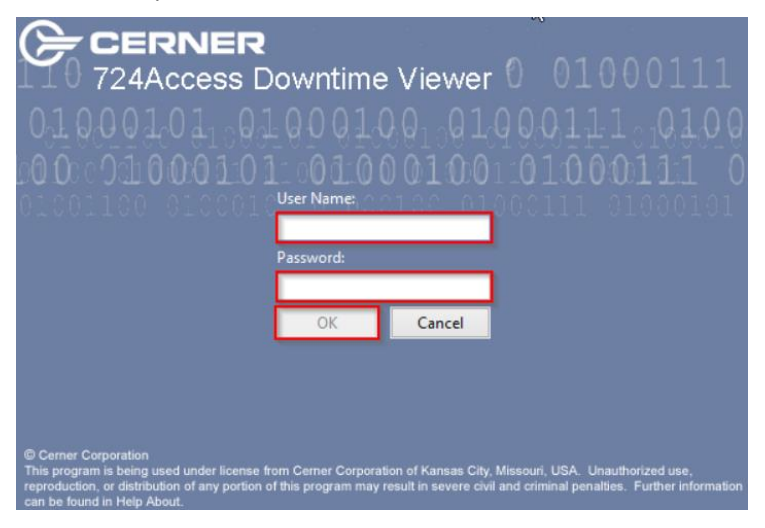

### Find a Schedule

The Patient Search screen appears, select **Appointment Search** from the tool bar

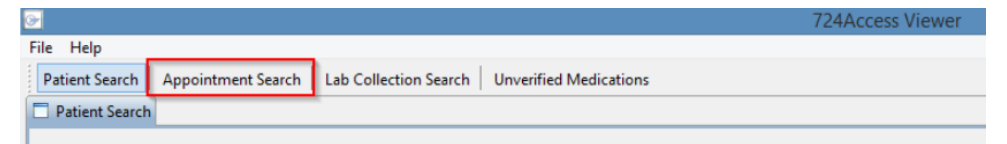

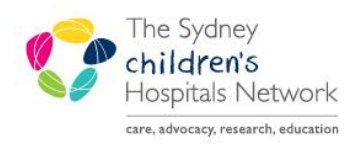

## ICKSTART

A series of helpful guides provided by the Information Technology Department

### **724 – Outpatient Downtime Viewer**

- Select **Dates** that you require
- Select **Location** drop down box and select your clinic

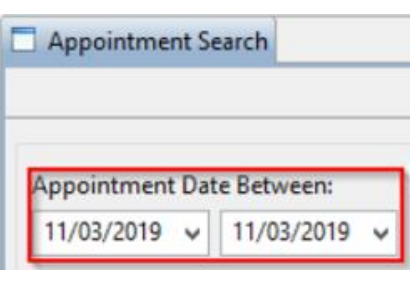

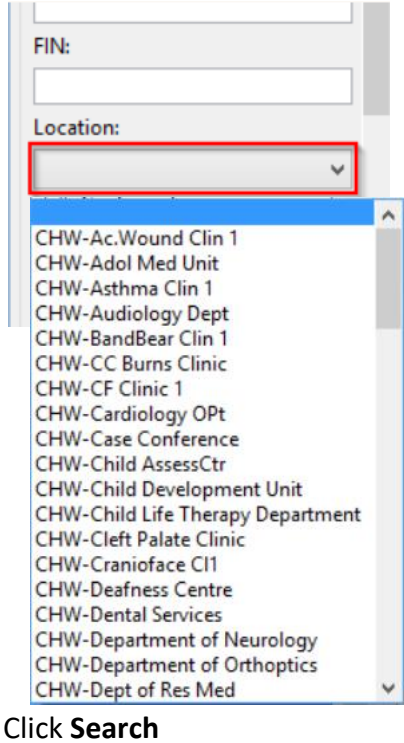

- Enter your **Username**
- Select **PowerChart Unavailable**
- Click **OK**

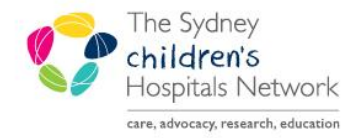

## **JICKSTART**

A series of helpful guides provided by the Information Technology Department

### **724 – Outpatient Downtime Viewer**

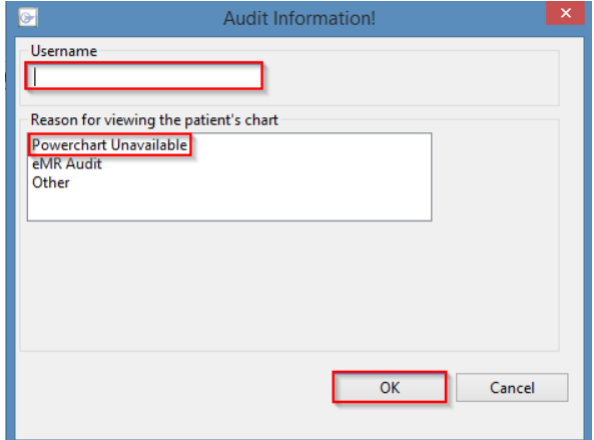

A schedule will populate for the selected list by appointment times

#### Printing a Schedule

#### Click **Print**

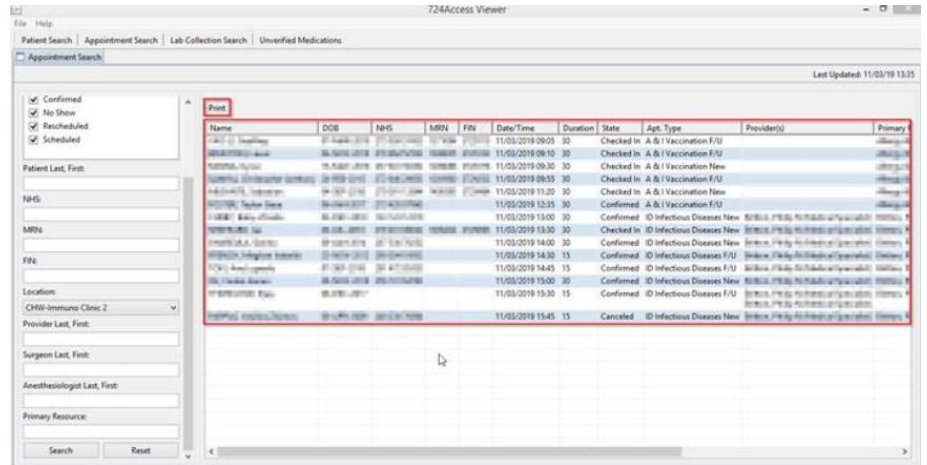

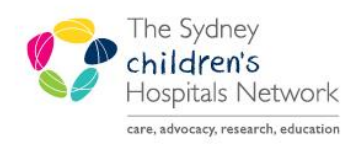

## UICKSTART

A series of helpful guides provided by the Information Technology Department

## **724 – Outpatient Downtime Viewer**

• Select appropriate options from Printing Preferences by using the tick boxes

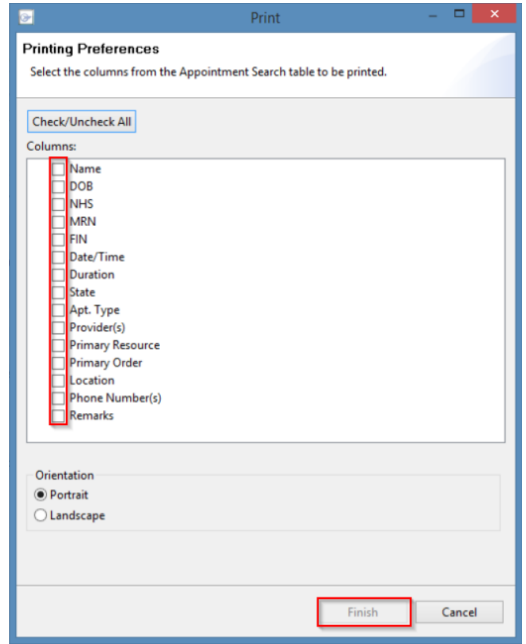

Click **Finish**

#### Viewing patient information

Double click on a name to open patient demographic

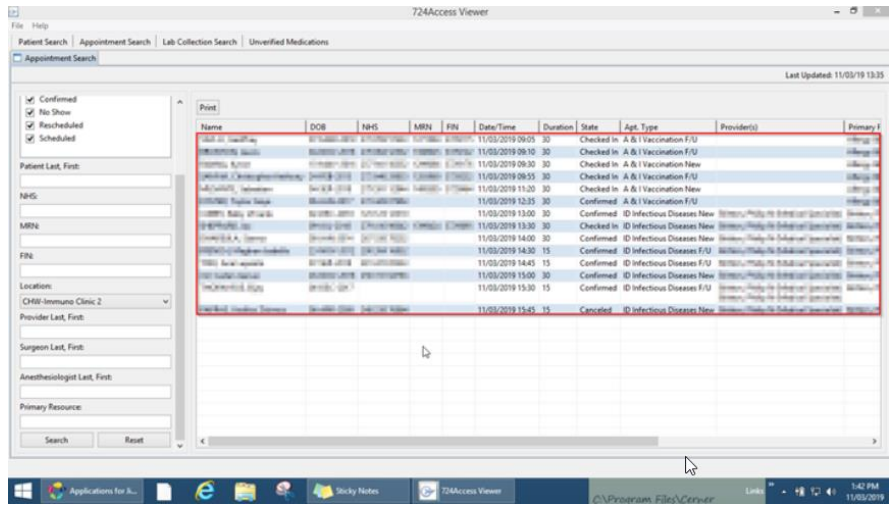

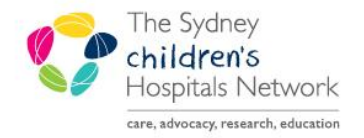

# **JICKSTART**

A series of helpful guides provided by the Information Technology Department

### **724 – Outpatient Downtime Viewer**

Select the **encounter** and press **OK**

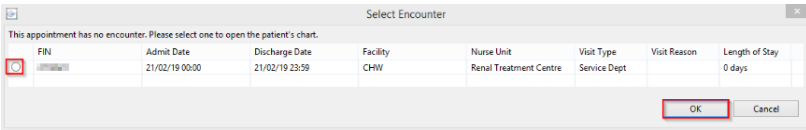

 The patient demographic window will open. Use the left hand menu to open appropriate sections of information to be view

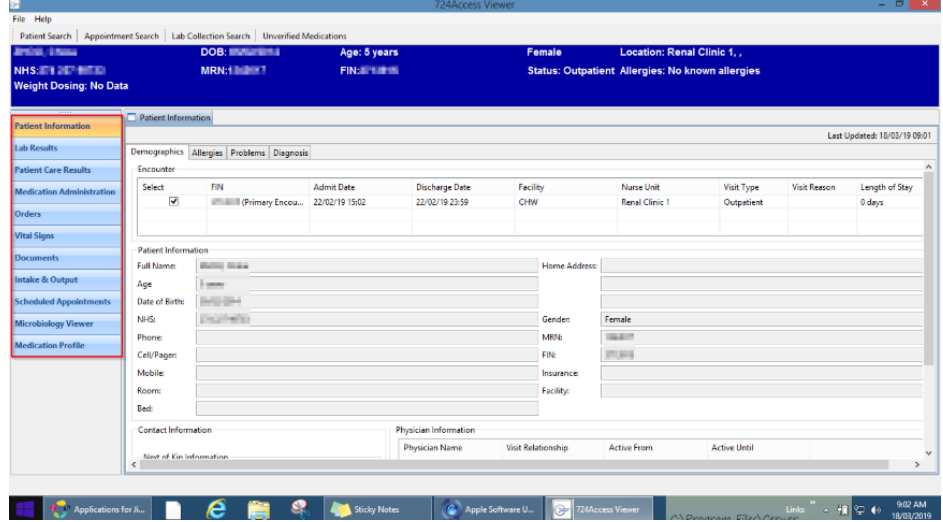

**NOTE:** Only information relating to the current encounter will display